## Die Norton Security-Toolbar wird nicht in Mozilla Firefox angezeigt

## Warum wird die Norton Security-Toolbar nicht in Mozilla Firefox angezeigt?

Die aktuelle Erweiterung für die Norton-Toolbar wurde unter Verwendung älterer Funktionen entwickelt, die von Mozilla Firefox ab Version 57 nicht mehr unterstützt werden. Nachdem Sie Mozilla Firefox auf Version 57 aktualisiert haben, werden alle Erweiterungen, die auf diesen veralteten Funktionen basieren, deaktiviert.

Weitere Informationen zur neuen Version von Mozilla Firefox finden Sie im Mozilla-Blog zu Add-Ons (https://blog.mozilla.org/addons/2017/02/16/the-road-to-firefox-57-compatibility-milestones/).

## Besteht der Schutz auch ohne Norton Security-Toolbar?

Ja. Norton hat Norton Safe Web entwickelt, eine neue Erweiterung, die den Computer vor Bedrohungen, Phishing-Websites und mehr schützt. Diese neue Erweiterung basiert auf von Mozilla unterstützten und den neuesten Branchenstandards entsprechenden Funktionen, durch die Symbolleisten durch Webelemente ersetzt werden.

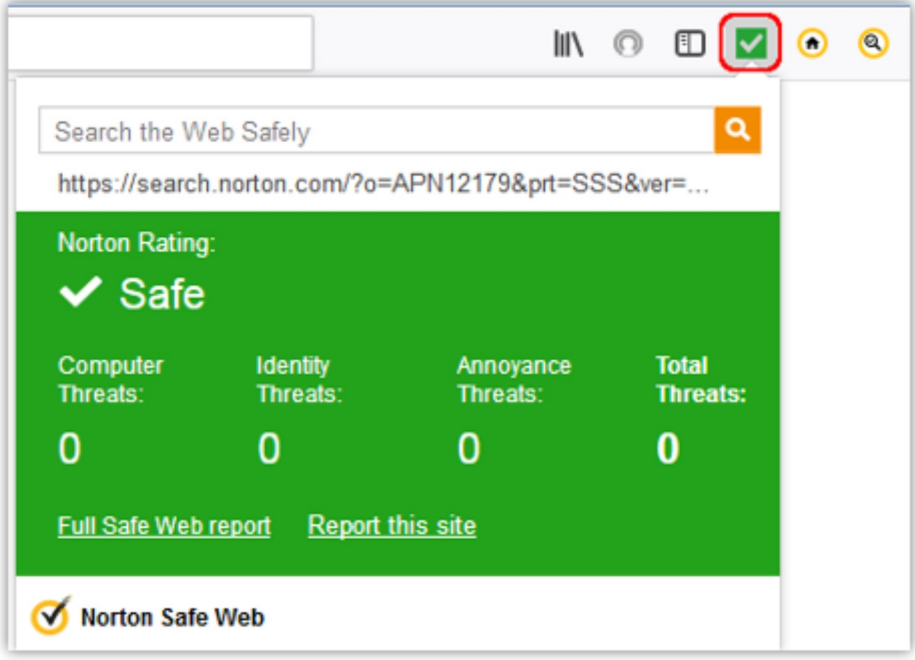

Bestehende Erweiterungen wie Norton Safe Search und Norton-Startseite werden auf die von Mozilla unterstützten Funktionen und die neuen Standards für Weberweiterungen migriert.

Benutzer mit Windows XP und Windows Vista können die Erweiterung "Norton Safe Web" erst nach dem Aktualisieren auf Mozilla Firefox 57 installieren. Weitere Informationen finden Sie unter Firefox-Unterstützung endet für Windows XP und Vista (https://support.mozilla.org/de-DE/kb/end-support-windows-xp-and-vista).

Welche Funktionen bietet Norton Safe Web?

- Diese Erweiterung nutzt die Standards für Weberweiterungen.
- Blockierungsbenachrichtigungen auf Websites mit Bedrohungen
- Blockierungsbenachrichtigungen auf Phishing-Websites
- Anmerkungen in den Suchergebnissen von Norton Safe Search

Norton arbeitet ständig daran, zusätzliche Schutzfunktionen für diese Erweiterungen bereitzustellen.

Wie wird die neue Erweiterung installiert?

Aktivieren der Erweiterung "Norton Safe Web"

- 1. Starten Sie Mozilla Firefox.
- 2. Rufen Sie die Seite "Browser-Schutz" (http://identitysafe.norton.com/client?redirectFrom=KB) auf.
- 3. Klicken Sie unter "Norton Safe Web" auf "Aktivieren".

Klicken Sie auf "Alle Norton-Funktionen aktivieren", um den vollständigen Browser-Schutz bereitzustellen.

## Haben Ihnen diese Informationen weitergeholfen?

Ja Nein Nein Description of the Second Second Second Second Second Second Second Second Second Second Second Second Second Second Second Second Second Second Second Second Second Second Second Second Second Second Second S

DocID: v124328498\_EndUserProfile\_de\_de Betriebssystem: Windows, Mac OS X Zuletzt bearbeitet: 13/11/2017